## **Step 3 - How to set up Opera to find things on a page.**

- **If the page is long and you want to find something, you can do that.**
- **Next is how to turn on the Find search.**
- **Make sure Opera Browser is open.**

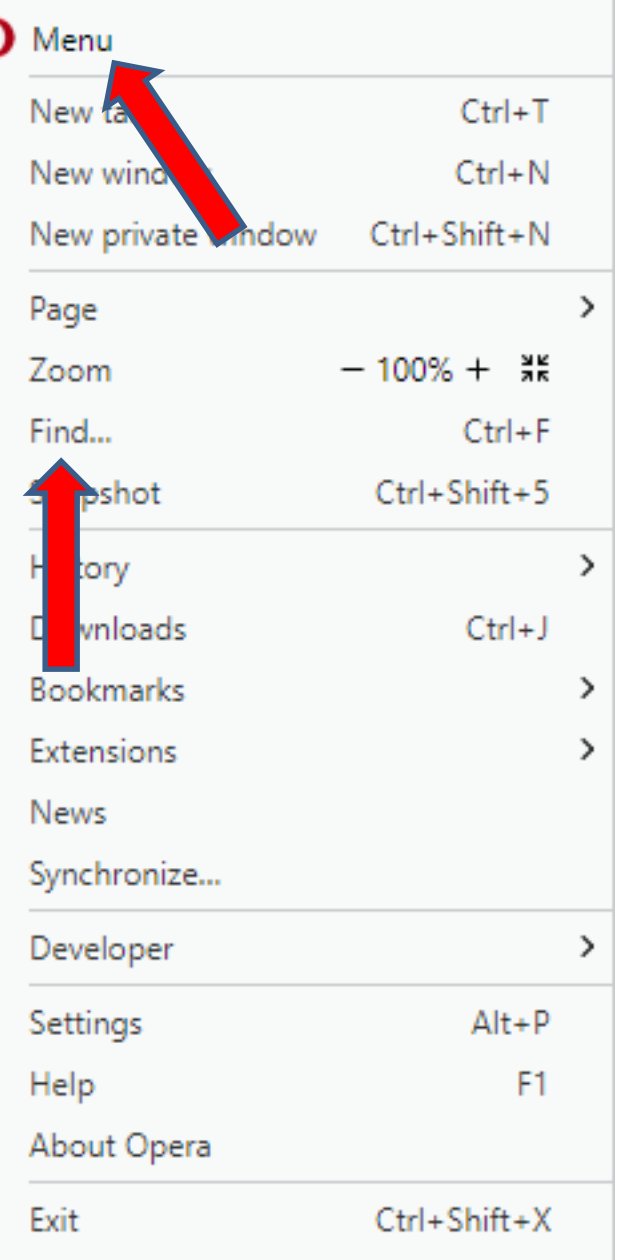

- **You have two options to turn on the Find search. As I showed you before, you click on the Icon in the upper left and you see a list and click on Find.**
- **The second option is just press and hold the Ctrl Key and click on the F Key. Next is what happens.**
- **You see the Search at the top under the Bookmarks bar.**
- **Next is a sample of doing a Search on my website Browsers page, which is long. As I mentioned in the other Parts, I will show this website on all Browsers.**

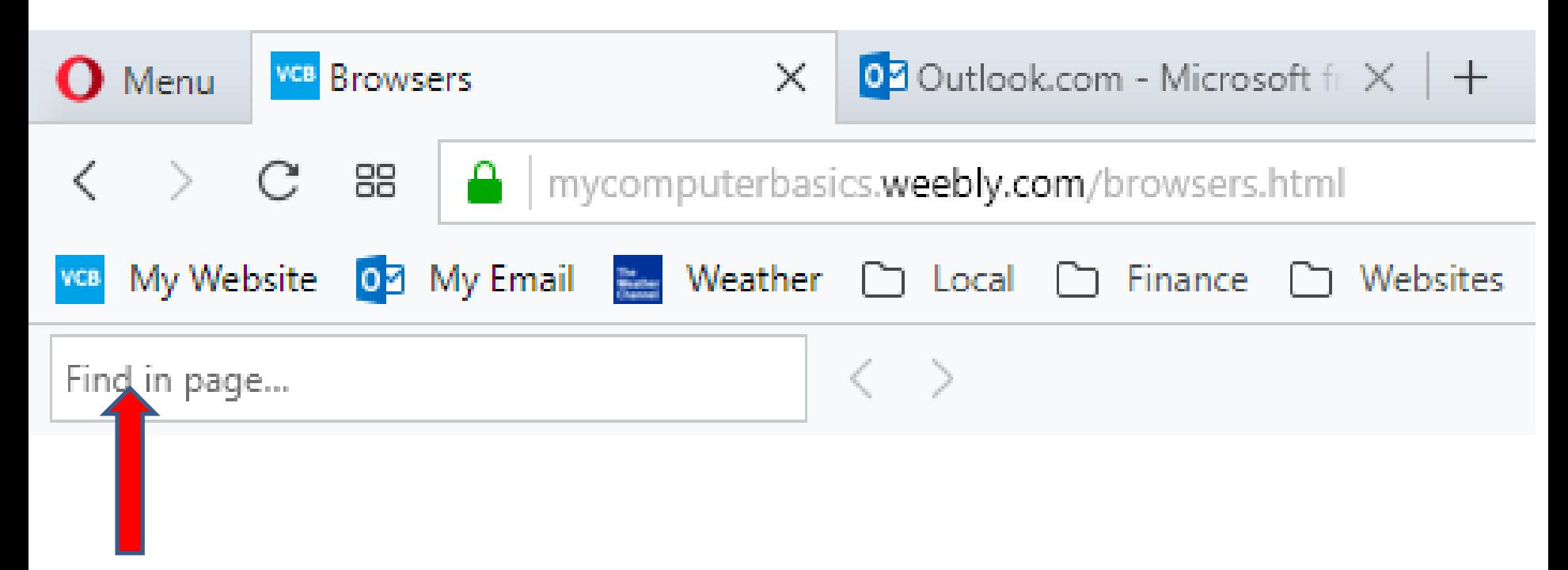

• **I typed in Step 5 and it scrolled down and highlighted it on the page. Once complete, you can click on X in the upper right to close it.**

## • **This is the End of Step 3 – Opera.**

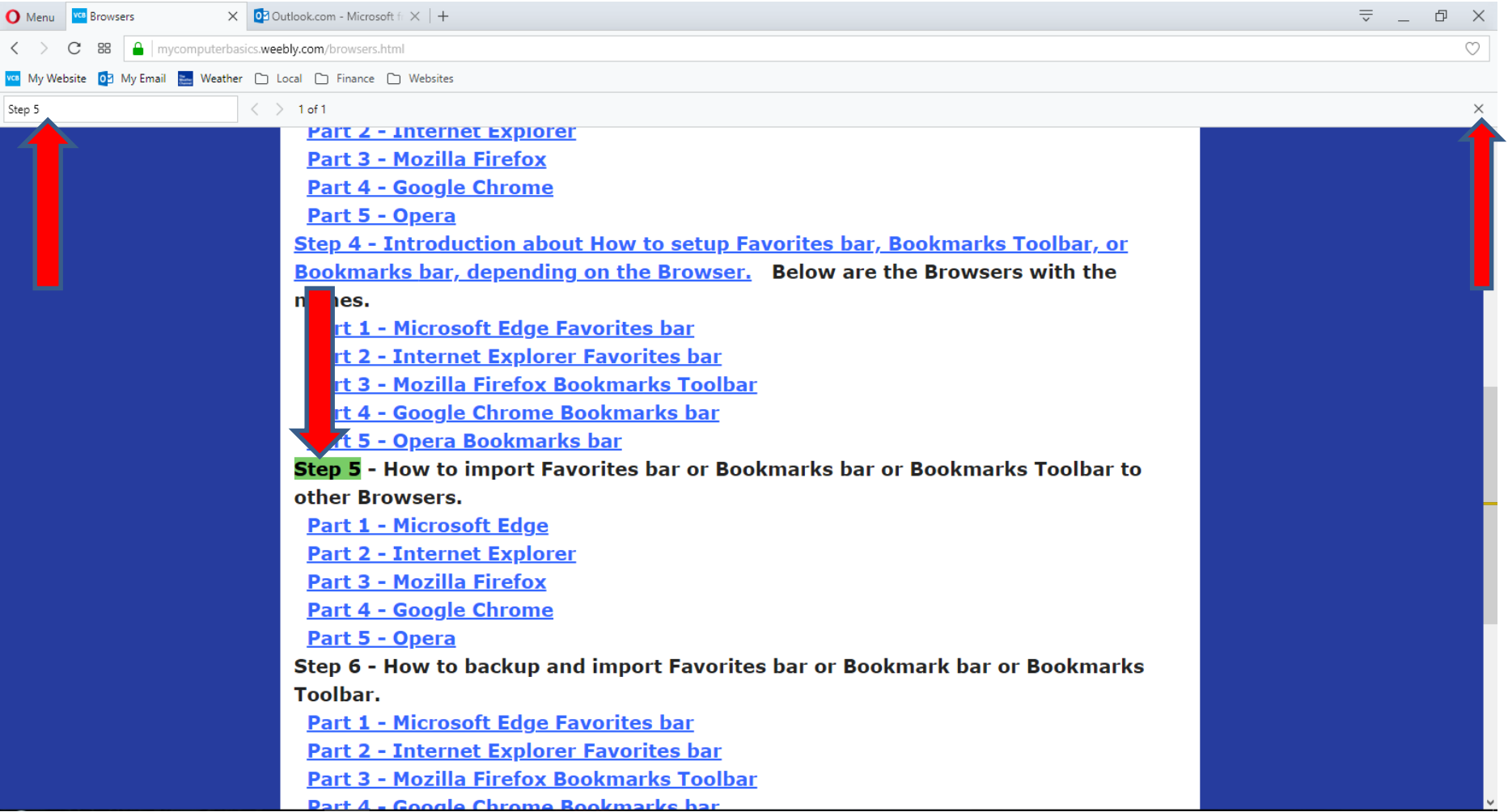